# **Table of Contents Page**

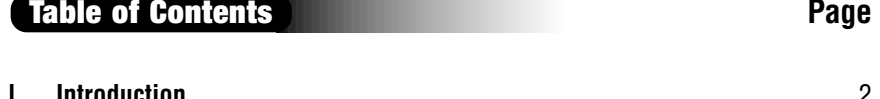

**Table of Contents**  $\overline{1}$ 

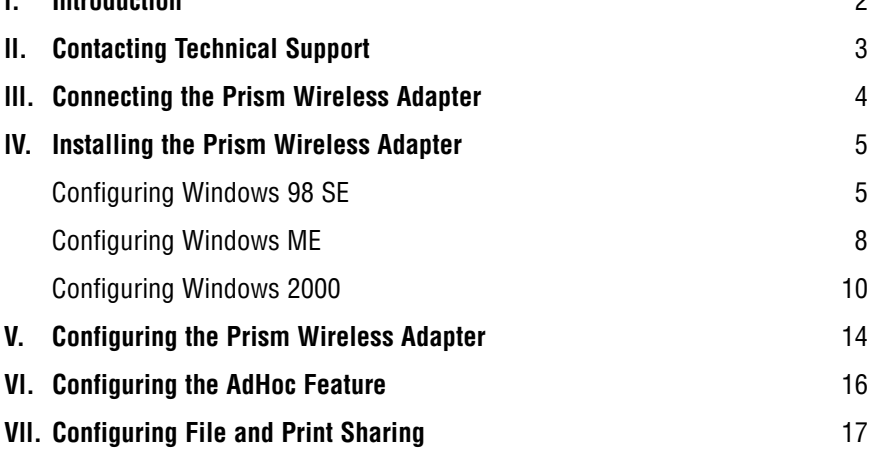

# **Introduction**

<span id="page-1-0"></span>**l**

Thank you for purchasing the Prism Wireless Adapter. This Prism Wireless Adapter is easy to use and easy to setup. If you are tired off all those messy wires just to connect a laptop to your Home network, then take your networking to the next level with the Prism Wireless Adapter. You will be able to share files, printers and even your High-Speed Internet access, all without wires.

## **Package Contents**

Make sure the following items came in this package:

- Prism Wireless Adapter
- USB Cable
- Prism Wireless Adapter Installation CD-ROM
- This User's Manual and Quick Start Installation Guide

### **Minimum System Requirements**

- One Pentium class computer, 200 Mhz or higher (preferably 300 Mhz or above)
- Microsoft Windows 98 Second Edition (SE), Microsoft ME, Microsoft 2000 installed

## <span id="page-2-0"></span>**Connecting the Prism Wireless Adapter**

**lll**

- **1.** It will not affect the installation process if your computer is on or off. However, if your computer is off then after you have connected the Prism Wireless Adapter, please be sure to turn on your computer.
- **2.** Insert the Prism Wireless Adapter into the appropriate USB slot on either the front or the back of your PC.

## **Installing the Prism Wireless Adapter**

### **For Windows 98**

**1.** After you have installed the Prism Wireless Adapter your computer will display an "Add New Hardware Wizard" screen. Click **Next**.

**2.** In the next screen, select the option **Search for the best driver for your device** and then click the **Next** button.

**3.** Please insert the Prism Wireless Adapter Installation CD into your CD-ROM drive. Select **CD-ROM Drive** and then click **Next**.

**5.** The Prism Wireless Adapter's properties screen will appear. (Note: The "SSID" must be the same as the "ESSID" on your Home Gateway or Access Point.) Click **OK** to complete the installation process.

**4.** Your computer will locate the correct drivers named "AEIWLNIC.inf". Click **Next** to install the drivers.

**6.** The installation is now complete. Please click **Finish** .

**lV**

**6 Installing the Prism Wireless Adapter**

**7.** It will be necessary for you to shut down your computer. Please click **OK** to restart your computer. If this screen does not appear please restart your computer manually.

**2.** The Prism Wireless Adapter's properties screen will appear. (Note: The "SSID" must be the same as the "ESSID" on your Home Gateway or Access Point.) Click **OK** to complete the installation process.

### **Windows ME**

**1.** After you have installed the Prism Wireless Adapter your computer will display an "Add New Hardware Wizard" screen. Click **Automatic search for a better driver (Recommended)**. Then click the **Next** button.

**3.** The installation is now complete. Please click **Finish**.

**8 Installing the Prism Wireless Adapter**

**4.** It will be necessary for you to shut down your computer. Please click **OK** to restart your computer. If this screen does not appear please restart your computer manually.

**2.** In the next screen, select the option **Search for the best driver for your device** and then click the **Next** button.

#### **For Windows 2000**

**1.** After you have installed the Prism Wireless Adapter your computer will display the "Found New Hardware Wizard" screen. Click **Next**.

**3.** Please insert the *Prism Wireless Adapter* Installation CD into your CD-ROM drive. Select **CD-ROM Drive** and then click **Next**.

**lV**

**4.** Your computer will locate the correct drivers named "AEIWLNIC.inf". Click **Next** to install the drivers.

**6.** If you have configured any Encryption capabilities in your Home Gateway or Access Point then complete the following screen accordingly. Otherwise, please click **Finish** to complete the installation process.

**5.** The "Wireless LAN Configuration Utility" screen will appear. (Note: The "SSID" must be the same as the "ESSID" on your Home Gateway or Access Point.) Click **OK** to continue the installation process.

**lV**

## **Configuring the Prism Wireless Adapter**

**V**

After you have installed the software for the *Prism Wireless Adapter* an, Icon will appear in your Task Bar on the lower right hand side on your Desktop. You will not be automatically connected to your Home Gateway or Access Point. Follow these steps to configure your *Prism Wireless Adapter*.

Prism Wireless Adapter Status Icon

**1.** Right click on the Prism Wireless Adapter Status Icon. A list will appear as shown in the picture below. Make sure that there is a black dot next to the **Turn Wireless Radio On**. If the dot is not present then simply select it. Then you want to select the **Advanced Configuration...** selection from the given list.

2. The Prism Wireless Adapter's Properties screen will appear. Under the "Configuration" tab the SSID value should be the same as the ESSID value of your Home Gateway or Access Point. For example, if you have configured your Home Gateway or Access Point's ESSID value to "PRISM" then this same value needs to be typed into the SSID field in the following screen.

**3.** After you have entered the appropriate SSID value click **Apply** and then click **OK**. Your Prism Wireless Adapter will now be able to connect to your Home Gateway or Access Point. If your Home Gateway or Access Point is connected to a DSL or Cable modem then test your wireless connection. You can do this by opening your Internet Browser and then surf the web.

*Note:* There are two colored bars on either side of the *Prism Wireless Adapter* Icon. When they are **Green** it means that your wireless connection is strong or good. When they are **Yellow** it means that your wireless connection is fair. When they are **Red** it means that your wireless connection is poor or weak. When the bars are Yellow or Red you may experience slower connection speeds then when they are Green.

### **Encryption (WEP)**

You can use Encryption to add a level of security to your Prism Wireless Adapter network. This is not a required feature. If you are using a Home Gateway or Access Point you must be sure to use the same Encryption (WEP) keys for your Prism Wireless Adapter. Please follow these steps to set this feature up:

- **1.** Right click on the Prism Wireless Adapter Status Icon. A list will appear as shown in the picture on the previous page. Then select **Advanced Configuration...** from the given list.
- **2.** Click on the **Encryption** tab.
- **3.** You can either select **64 bit** or **128 bit** Encryption depending on your needed level of security. You can select **Create Keys with Passphrase** (a passphrase is the same as a password, with the same type of functionality). Once you have entered a pass phrase the utility will automatically generate the 4 keys. Remember, if you are using a Home Gateway or Access Point these keys will need to be added to it. If you already have a set of keys configured into your Home Gateway or Access Point or you prefer to create the keys manually, select **Create Keys Manually** and enter them in the given fields. Click **Apply** and then **OK** to activate your settings.

**V**

# **Configuring the AdHoc feature**

**Vl**

AdHoc enables two or more computers with the Prism Wireless Adapter to talk to each other. The most common usage for this feature is multi-player games in which each player can play the game from each computer against one another via this Adhoc network. If you use the AdHoc feature then a Home Gateway or Access Point is not required. Please follow these steps to set up the AdHoc feature:

**1.** Right click on the Prism Wireless Adapter Status Icon. A list will appear as shown in the picture below. Then select **Advanced Configuration...** from the given list.

## **Configuring File and Print Sharing**

If you have and are using a Home Gateway or Access Point you can establish a network that will allow you to share files and printers. This is an easy method to set up a network in your home or small office. Please follow these steps to setup file and print sharing:

### **For Windows 95, 98 and ME**

- **1.** On your computer's desktop click **Start**, then select **Settings** and then select **Control Panel**. In the "Control Panel" window double click the **Network** icon.
- **2.** The following "Network" screen should appear. Click the **Add** button.

**2.** In the "Profile" field type in any name you wish. This will save all the settings under that name. Then click on the down arrow in the "Mode" field and select **802.11 AdHoc**. Enter an **SSID** value in the given field. The SSID value should be the same on each computer that you want to network together. Then in the "AdHoc Channel" box select a channel between the numbers 1-11. This value also must be the same on each computer that you wish to network. Finally, click **Apply** and **OK** to activate the settings. Be sure to repeat this for each computer you want to network.

**Vll**

**3.** In the "Select Network Component Type" screen, click **Service** and then click the **Add** button.

**4.** In the following screen please select **File and printer sharing for Microsoft Networks** from the given list.

**5.** In the "File and Print Sharing" screen make sure that both of the selection have a check mark beside them. If they do not please click on the box next to each statement and then click **OK**.

- **6.** After you have clicked OK you will return to the network screen from step 2. Please click on the **Identification** tab (see the first image on page 26).
	- **Computer Name:** In this field you can type any name you want. (i.e. My Computer, John, CPU654) Do not use the same name for each computer you wish to have on your network.
	- **Workgroup:** This field enables you to set a unique name for your network. This name must be set up on every other computer you wish to have on your network.
	- **Computer Description:** You can enter anything you wish. Traditionally, the location name or main user's name is used in this field.
- **7.** Click on the **Configuration** tab. This will take you back to the screen from step 2. In the "Primary Network Logon:" box, located just above the "File and Print Sharing" button, make sure that **Client for Microsoft Networks** is selected. If it is not then click the down arrow and select it from the given list. Click **OK**.
- **8.** A screen will appear asking you to restart your computer. Click **Yes** to restart the computer. If you do not see this screen please restart your computer manually. After your computer restarts you will be asked to supply a User Name and Password. Enter whatever you would like but be sure to write down these values, as they will enable you to access your network.

**Vll**

**9.** After your computer has restarted and you entered a password and user name, you must enable a file or drive for sharing. Locate the file or drive you wish to share. (The easiest way to achieve this is through your Windows Explorer, located in the start menu.) Right click on the **File** or **Drive** you wish to share. In the given menu select **Sharing**.

ther restrict their privlidges by entering a password in the appropriate field.

- **Full:** This will allow other users on your network to read, modify, move and delete any information in the shared drive or file. You can further restrict their privlidges by entering a user name and password.
- **Depends on Password:**This will allow you to set both Read Only and Full access on the shared file or drive. The level of access will depend on the passwords you enter in the appropriate field.

When you are finished click **Apply** and then **OK**.

**10.** The following screen will appear. Please select **Shared As**. This will enable other users on your network to see the file or drive you selected. Then you can chose the Access Type:

- **11.** Next you need to share your printer. On your desktop, click **Start**, click **Settings**, and then select **Printers**.
- **12.** Right click on the printer you want to share. Select "Sharing" from the given list.

**Read Only:**This will allow other users on your network to view and read the file or drive you selected. They will not be able to modify it in any way. You can fur-

**Configuring File and Print Sharing 21**

**Vll**

**13.** The next step will be to enable the sharing by selecting the "Share As" button. It will automatically insert a default name for the Share Name. You may set a password for the printer at this time if you want to restrict who on the network can use this resource. You may also set the default printer settings by modifying information on the other tabs of this window.

### **For Windows 2000**

- **1.** After you have installed and configured your USB Adapter, Windows 2000 will automatically enable file and print sharing for your computer. The only item that needs to be altered is your workgroup settings. All the computers on your network must have the same workgroup name but different computer names. To check or change this locate the "My Computer" icon on your desktop. Right click on it and select **Properties** from the given list.
- **2.** In the "System Properties" click on the **Network Identification** tab. If the "Workgroup" name is already the same as all the other computers on your network, then you do not need to change it. Click **OK**. If it is not the same then click **Properties**.

**3.** In the "Computer Name:" box type a name that is different from your other PC's on your network. Then, in the "Workgroup" box type the name that you are using to identify your network. This will be the same on each computer on your network. Click **OK** and you will return to the "Network Properties" screen. Click **OK** again and even if you are not asked to do so, please restart your computer.

**Vll**

## **Canadian Department Of Communications (CDOC)**

## **Requirements for End Users:**

**Note:** The Canadian Department of Communications label identifies certified equipment. This certification means the equipment meets certain telecommunications network requirements. The Department does not guarantee the equipment will operate to the user's satisfaction.

Before installing this equipment, users should ensure that connection to the line is allowed by the local telecommunications company. The equipment must also be installed using an acceptable method of connection. In some cases, the company's inside wiring associated with a single line individual service may be extended by means of a telephone extension cord. Compliance with the above conditions may not prevent degradation of service in certain situations.

Repairs to certified equipment should be made by an authorized Canadian maintenance facility designated by the supplier. Any repairs or alterations made by the user to this equipment, or equipment malfunctions, may give the telecommunications company cause to request the user to disconnect the equipment.

Users should ensure for their own protection that the electrical ground connections of the power utility, telephone lines, and internal metallic water pipe system, if present, are connected together. This precaution may be particularly important in rural areas.

**CAUTION:** Users should not attempt to make such connections themselves, but should contact the appropriate electrical inspection authority, or electrician, as appropriate.

## **Regulatory Compliance Notices Class B Equipment**

This equipment has been tested and found to comply with the limits for a Class B digital device, pursuant to Part 15 of the FCC Rules. These limits are designed to provide reasonable protection against harmful interference in a residential installation. This equipment generates, uses, and can radiate radio frequency energy and, if not installed and used in accordance with the instructions, may cause harmful interference to radio communications. However, there is no guarantee that interference will not occur in a particular installation. If this equipment does cause harmful interference to radio or television reception, which can be determined by turning the equipment off and on, the user is encouraged to try to correct the interference by one or more of the following measures:

- Reorient or relocate the receiving antenna.

- Increase the separation between the equipment and receiver.

- Connect the equipment into an outlet on a circuit different from that to which the receiver is connected.

- Consult the dealer or an experienced radio or television technician for help.

### **Modifications**

The FCC requires the user to be notified that any changes or modifications made to this device that are not expressly approved by *Action*tec Electronics, Inc may void the user's authority to operate the equipment.

Declaration of conformity for products marked with the FCC logo – United States only

This device complies with Part 15 of the FCC Rules. Operation is subject to the following two conditions: (1) This device may not cause harmful interference, and

(2) This device must accept any interference received, including interference that may cause undesired operation.

"IMPORTANT NOTE: To comply with FCC RF exposure compliance requirements the antenna used for this transmitter must be installed to provide a separation distance of at least 20 cm from all persons and must not be co-located or operating in conjunction with any other antenna or transmitter."

For questions regarding your product, or the FCC declaration, contact:

*Action*tec Electronics, Inc 760 North Mary Ave, Sunnyvale, CA 94086 United States Tel: (408) 752-7700 Fax: (408) 541-9005

**28 Notices Notices 29**

**X**